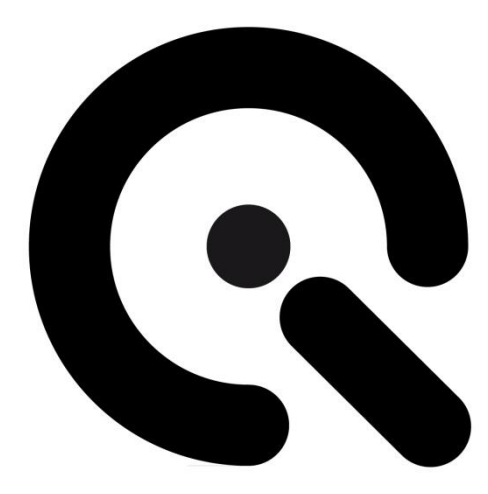

# GEOCAL

User Manual

19. January 2021

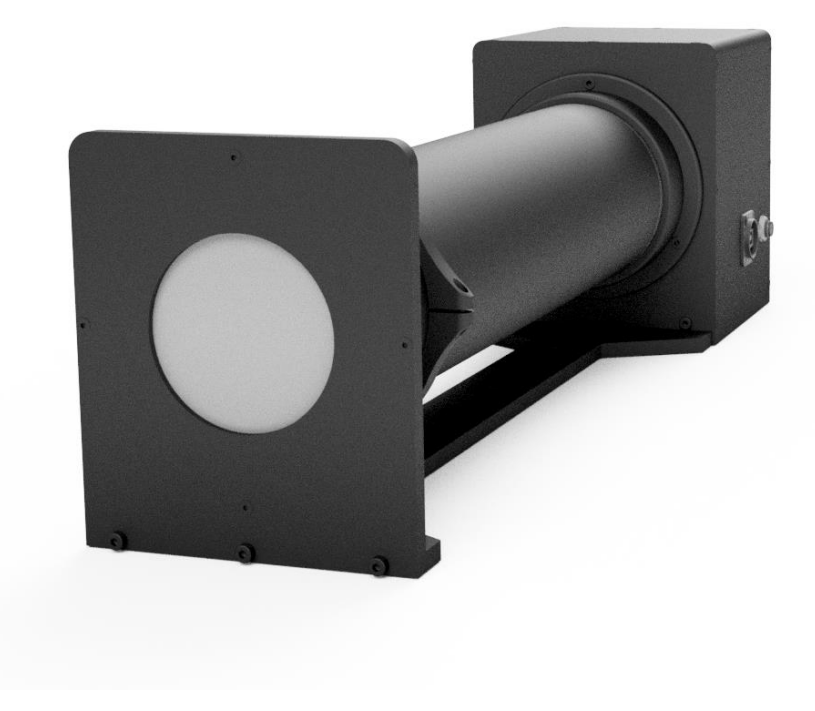

**Image Engineering GmbH & Co. KG** · Im Gleisdreieck 5 . 50169 Kerpen . Germany T +49 2234 2273 99 99 1-0 . F +49 2234 2273 99 99 1-10 . www.image-engineering.com

# Content

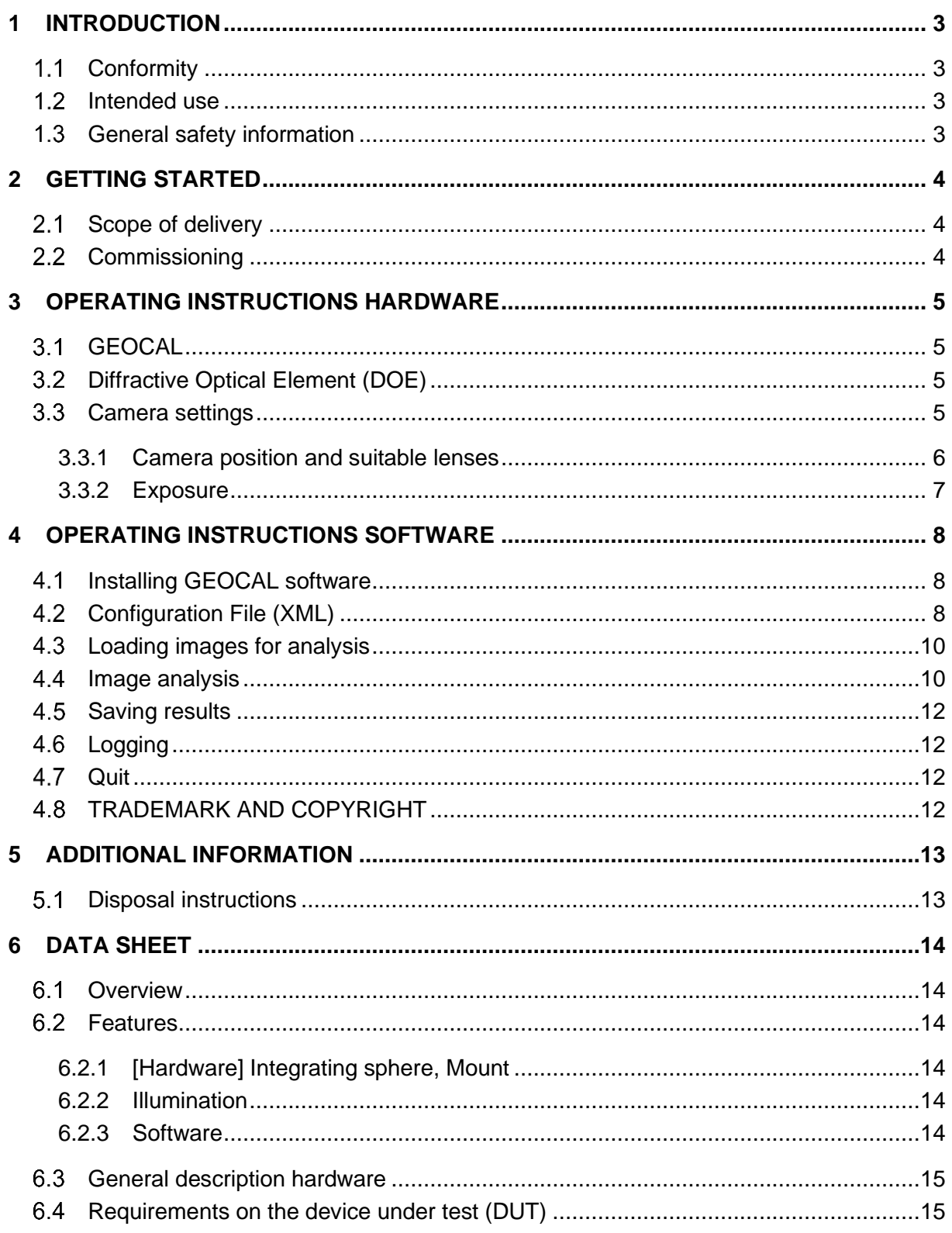

Important information: Read the manual carefully before using the device.

Inappropriate utilization may cause damage to the device.

## 1.1 Conformity

We, Image Engineering GmbH & Co. KG hereby declare, that GEOCAL corresponds to the essential requirements of the following EC directives

- **2011/65/EU - RoHS 2**
- **2014/35/EU - Low Voltage**
- **2014/30/EU - Electromagnetic Compatibility**

and standards or normative documents:

- **EN 61326-1:2013 –** Electrical equipment for measurement, control and laboratory use - EMC requirements - Part 1: General requirements
- **EN 61000-3-2:2014 -** Electromagnetic compatibility (EMC) Part 3-2: Limits Limits for harmonic current emissions
- **EN 61000-3-3:2013 -** Electromagnetic compatibility (EMC) Part 3-3: Limits
- **EN 62471-2:2009 -** Photobiological safety of lamps and lamp systems
- **DIN EN 60825-1 -** Safety of laser products Part 1: Equipment classification and requirements

#### 1.2 Intended use

GEOCAL consists of an illuminating hardware device and software for geometric calibration of camera systems. The GEOCAL software is used for calculating the calibration parameters from a single image taken with a camera system of the point grid generated by the GEOCAL hardware device.

- Only suitable for indoor use.
- Place the system in a dry and constant tempered environment. Avoid high air humidity.

#### 1.3 General safety information

**WARNING!** GEOCAL uses a laser diode for illumination.

#### **LASER RADIATION CLASS 1M LASER PRODUCT**

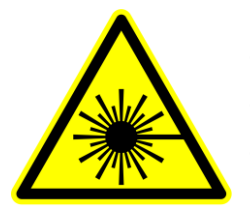

- **Do not** stare into beam
- **Do not** view directly with optical instruments
- **Do not** open the housing of GEOCAL under any circumstances

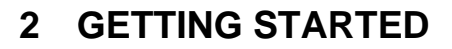

#### 2.1 Scope of delivery

- GEOCAL hardware device
- Latest software version on USB storage device
- Power supply + cable
- USB cable (type B to type A)
- Test report

## 2.2 Commissioning

- Remove the packaging material.
- The power socket is located on the left-hand side of the device next to the USB type B socket. The main power switch is located on the right-hand side. Connect GEOCAL to a power outlet and switch it on.

**Please note:** the blue LED next to the power switch indicates that the power line is active and GEOCAL is ready for operation.

• Install the latest GEOCAL software (Windows, 64bit)

# **3 OPERATING INSTRUCTIONS HARDWARE**

## 3.1 GEOCAL

After switching on, GEOCAL is ready for use. No warm-up phase is required.

#### Diffractive Optical Element (DOE)  $3.2$

A diffractive optical element (DOE) is used to split the incoming beam of light and generate a calibration grid of evenly distributed light spots with a wavelength of 633 nm. The DOE is mounted on the front of the GEOCAL device (visible glass plate mounted in circular cutout, see Figure 2).

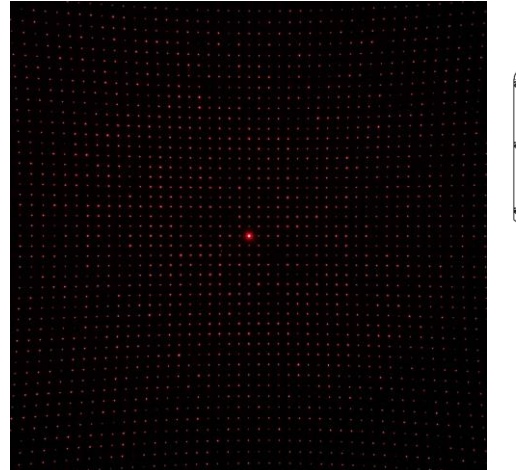

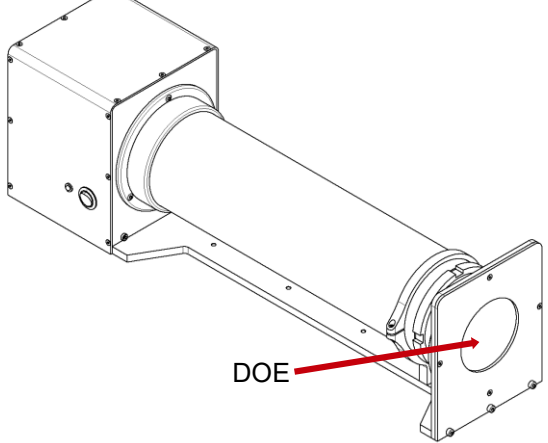

Figure 1: Calibration grid (the brightest spot marks the center)

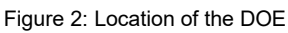

#### $3.3$ Camera settings

Set the camera to manual exposure mode. If manual mode is not available, use the automatic exposure mode. For best results, the image should be saved in a lossless image format. TIFF format is recommended, PNG and JPEG (lossy) are also supported. If you convert RAW image data to another format, make sure the image is being debayered in the process.

Auto focus must be turned off. Since GEOCAL uses a collimated light beam virtually originating from infinity, the appropriate focus distance will be near infinity. Using manual focus, make sure that the camera is focused on the light points.

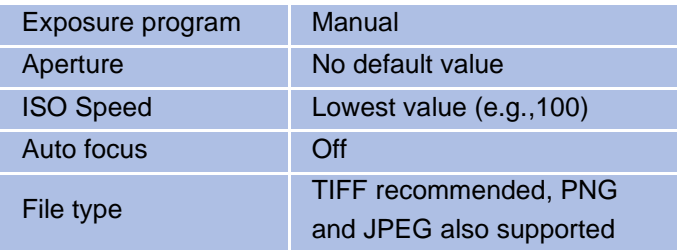

#### 3.3.1 Camera position and suitable lenses

Place the camera in front of the diffractive optical element that is located in the circular opening on the front of GEOCAL.

The camera can be placed directly in front of the DOE, no minimum distance is needed (view Figure 3 below). The principal axis of the lens should be aligned approx. perpendicular to the DOE. Do this by aligning the  $0<sup>th</sup>$  diffraction order, which is the brightest spot in the center of the grid, with the center of the image. See Figure 4 for reference. Make sure that the point grid covers the whole image and that the border of the DOE is not visible.

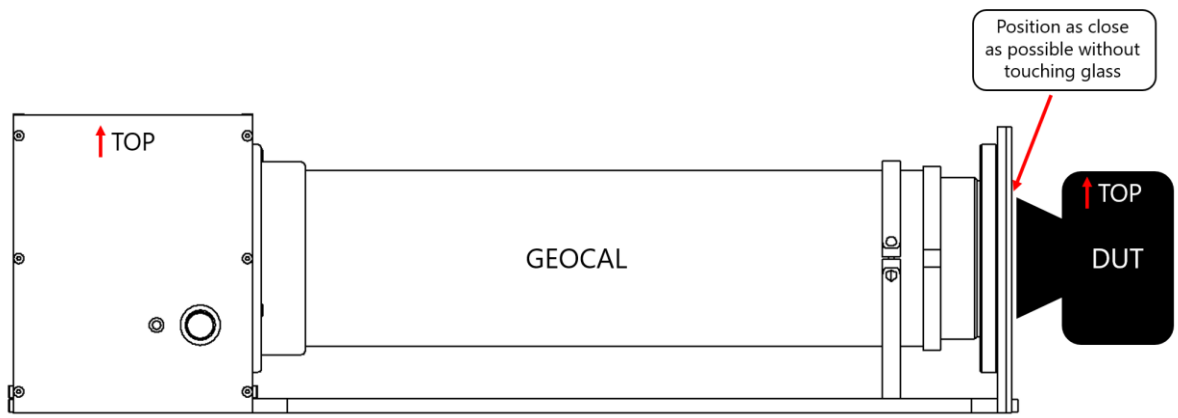

Figure 3: Setting the distance between camera and GEOCAL

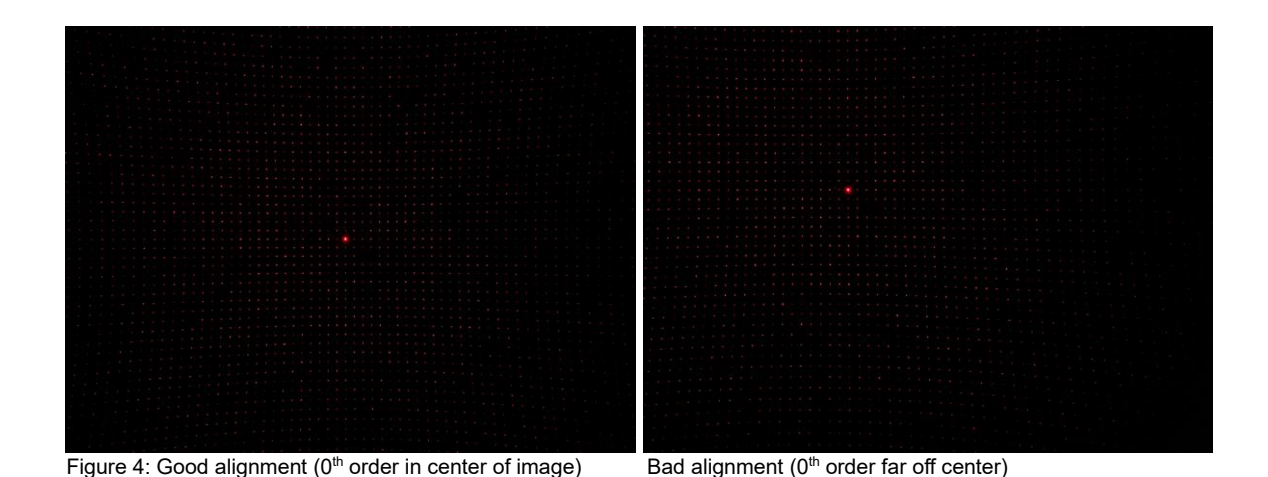

The top side of Geocal and the top side of the camera must have the same orientation. A rotation of the

camera around the optical axis of approx. +/- 2° will be tolerable.

No further alignment steps are necessary. The mapping of the light points is not influenced by the translation of the camera. The rotation of the camera to the DOE is part of the calibration and is determined during the process and reported as part of the result.

The front element of the lens must not be larger than 77 mm in diameter in order to capture the point grid in full format. GEOCAL has been tested using various lenses with a field of view between 30° and 120°. Avoid using lenses that exceed or fall below these values, otherwise, no reliable calibration results can be guaranteed.

Note: Please use caution when positioning the camera. The DOE is made of glass and has a thickness of only 1.5 mm.

Ensure that the calibration is performed in a dark environment to avoid stray light, reflections, or similar interfering factors.

#### 3.3.2 Exposure

For best results, the exposure should be selected so that the individual light points are not saturated (i.e., no white pixels or a minimal amount of white pixels in the center of each point) with excepton of the 0<sup>th</sup> diffraction order. The  $0<sup>th</sup>$  order will always be much brighter than the points surrounding it. See Figure 5 below for an example.

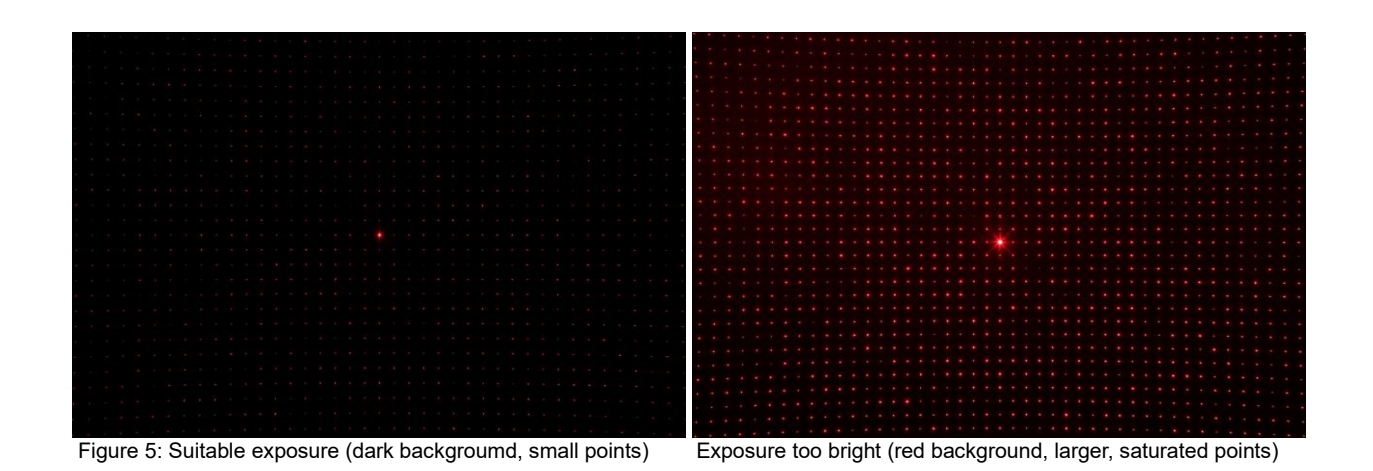

Depending on your camera you might encounter different problems:

## **The exposure time of my camera cannot be set short enough to avoid saturation.**

Possible solutions:

- Set the ISO to the lowest native value available (ISO 100 for most cameras)
- Stop down the aperture if possible
- If the image is still too bright, you could use an ND-Filter to reduce the amount of light reaching the image sensor

#### **The intensity dropoff is too steep towards the edges of the image. There are no more points visible.**

This problem may occur for ultra wide-angle lenses. If the images can not be properly analyzed, try the following.

Generate an HDR image by taking multiple images of the point grid using a range of exposure times (do not change aperture settings in this case) and combine them to a high dynamic range image in order to achieve more or less uniform exposure across the entire sensor. Do not change the orientation of the camera in between images because the points would be no longer aligned to one another through multiple images.

## **4 OPERATING INSTRUCTIONS SOFTWARE**

The GEOCAL software enables you to perform a complete calibration of your camera system in a matter of seconds.

The results can be saved as CSV or XML files.

#### 4.1 Installing GEOCAL software

- Execute the GEOCAL installer (GEOCAL Vx.x.x.exe, 64 bit) and follow the instructions.
- The software is now ready for use.

## 4.2 Configuration File (XML)

A standard config file will be installed with the software. If your calibration does not require very specific settings you do not need to load a config file manually or manipulate the existing one. At each program start the default configuration is executed. If you have your own default settings, you can modify this file so that your settings are loaded at program start. You can find and manipulate the default settings here "…\AppData\Roaming\Image Engineering\GEOCAL".

If you do need to make adjustments, the parameters of the config file are listed below.

• Control Parameter: **MinF** This parameter describes the stop strategy, at which optimization value the analysis is stopped (0.0…10.0 – default: 1.0) The smaller the value, the more accurate the analysis becomes, but the analysis time also increases.

• Control Parameter: **MinDelta**

This parameter describes another stop strategy. When the change of the optimization value between two iterations is less than the delta, the analysis stops (0.0...10.0 - default: 1e-7). The smaller the value, the more accurate the analysis becomes, but the analysis time also increases.

#### • Analysis Parameter: angles **Alpha** and **Beta**

These angles describe the orientation of the diffractive optical element to the incident expanded and collimated beam of light. They are determined during the acceptance procedure at Image Engineering and written in the config file. These values may not be changed unless the diffractive optical element has to be replaced.

Nevertheless, they can, for example, be set to zero for troubleshooting.

#### • Analysis Parameter: angles **Omega** (roll), **Phi** (pitch), **Kappa** (yaw)

These angles describe the orientation of the device under test to the diffractive optical element. These values are determined during calibration and output as results. Nevertheless, they can be set to a fixed value for troubleshooting.

• Analysis Parameter: **Radial Distortion Coefficients 1-5** The radial distortion coefficients model this type of distortion. The distorted points are denoted as: *x*distorted =  $x(1 + k_1 * r^2 + k_2 * r^4 + k_3 * r^6 + k_4 * r^8 + k_5 * r^{10})$ 

*y*distorted =  $y(1 + k_1 * r^2 + k_2 * r^4 + k_3 * r^6 + k_4 * r^8 + k_5 * r^{10})$ These values are determined during calibration and output as results. However, they can be set to a fixed value for troubleshooting.

• Analysis Parameter: **Tangential Distortion Coefficients 1+2** The tangential distortion coefficients model this type of distortion. The distorted points are denoted as:

 $X_{distorted} = X + [2p_1xy + p_2(r^2 + 2x^2)]$ 

*ydistorted* =  $y + [p_1(r^2 + 2y^2) + 2p_2xy]$ 

These values are determined during calibration and output as results. However, they can be set to a fixed value for troubleshooting.

- Analysis Parameter: **Focal Length X** and **Y** The focal length values of the device under test in X and Y are determined during calibration and output as results in pixel dimensions. Nevertheless, they can be set to a fixed value for troubleshooting.
- Analysis Parameter: **Skew** coefficient The skew coefficient is set to 0 by default. It is non-zero if the image axes are not perpendicular.
- Analysis Parameter: **Principal Point** The principal point (optical center) describes the point where the optical axis of the camera lens intersects the image sensor. It is determined during calibration and output as a result. Nevertheless, it can be set to a fixed value for troubleshooting.

To make changes to the standard config file, open it in a text editor. It is advised to make a copy of the standard version before editing it.

#### **Editing Control Parameters:**

Example: <MinF Use="false">0.1</MinF>

The "Use" flag indicates if the following value is used for the calibration procedure. If it says "false", it is not used and the standard value is used instead. To use a custom value, write "true" instead of "false" and change the value ("0.1" in this example) as desired. The new value will be used in every calibration until you set the "Use" flag back to "false" again.

#### **Editing Analysis Parameters:**

Example: <Alpha SetToInvariant="false" Unit="Degree">0</Alpha>

The "SetToInvariant" flag indicates if the following value is calculated during calibration or set to a fixed value. If it is set to "false", the value is calculated in each calibration. To set it to a fixed value, write "true" instead of "false" and change the value ("0" in this example) as desired. The new value will be used in every calibration until you set the "SetToInvariant" flag back to "false" again.

#### **Loading a config file:**

Click File  $\rightarrow$  Load configuration (ctrl+c)  $\rightarrow$  navigate to the folder containing the file  $\rightarrow$  select the file and click "open".

#### 4.3 Loading images for analysis

Click File  $\rightarrow$  Load images (ctrl+o)  $\rightarrow$  navigate to the folder containing the images  $\rightarrow$  select one or multiple images and click "open".

In the current state, the software supports the analysis of 8bit and 16bit images.

The following file types are supported (debayered images): .TIFF, .JPG, .PNG

Images for analysis need to be taken so that the point grid fills the sensor completely.

#### Image analysis 4.4

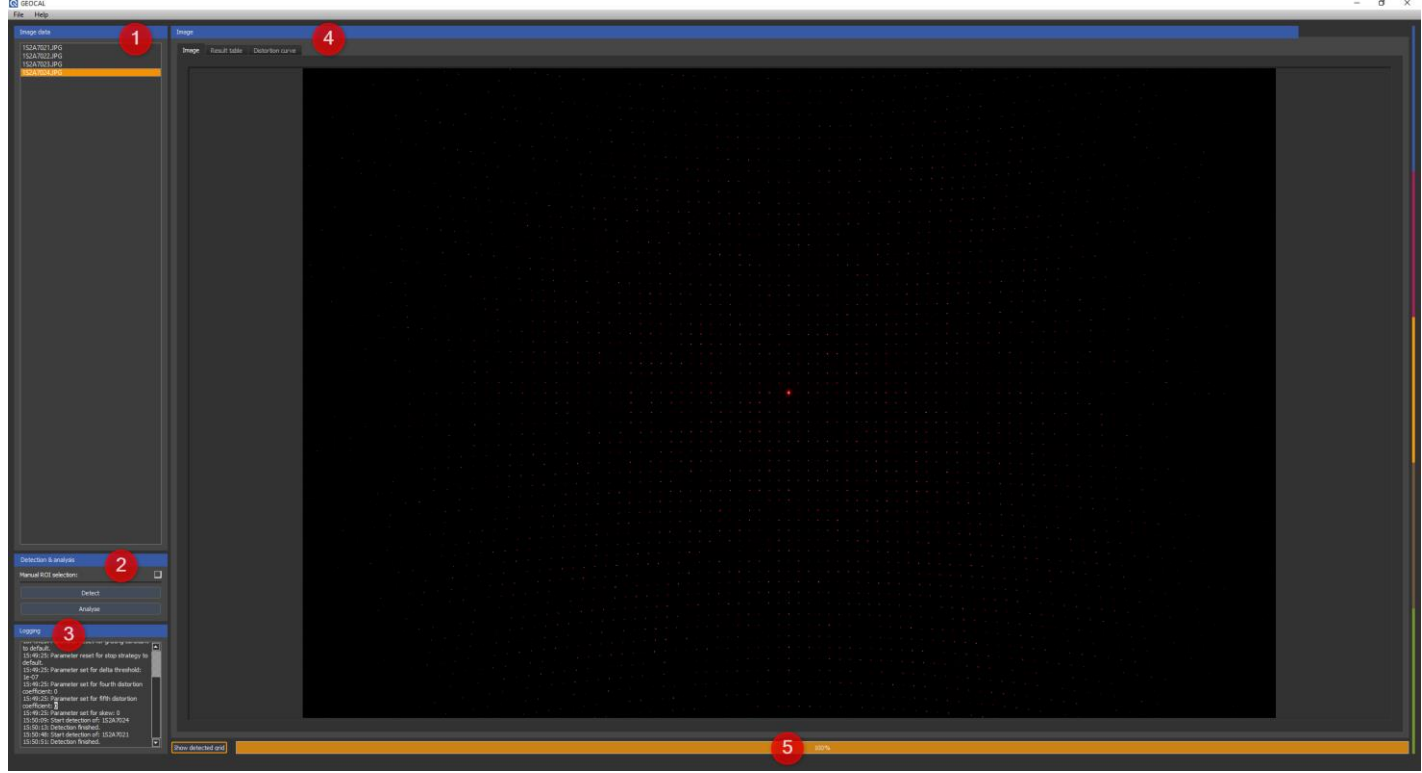

Figure 6: Software user interface overview

- **Image selection:** Select an image from the list in the "Image data" section (1). The image will then be visualized in the "Image" section (4) under the "Image" tab. You can zoom into and out of the image using your mouse wheel. The zoom will be centered around the position of your cursor.
- **Point detection:** Detect the points in the image by pressing the "Detect" button in the "Detection & analysis" (2) section.

Detection is finished when the progress bar at the bottom of the window (5) reaches 100%. By

pressing "Show Detected Grid" next to the progress bar, you can display a visualization of the detected/undetected points.

For a successful analysis, it is not necessary to detect all of the points. If auto-detection fails, you can do a manual ROI selection by setting the checkmark in the "Detection & analysis" section (2). Five preset ROIs will then appear in the visualized image. Size and position of these ROIs are adjustable by click&drag.

One ROI must be positioned on the 0<sup>th</sup> diffraction order (the brightest point in the center of the grid). Adjust the ROI size so that it contains only one point.

The four remaining ROIs must be positioned on the four points closest to the 0<sup>th</sup> diffraction order, i.e., the one above, below, to the left and to the right. These four ROIs may also only contain one point. Furthermore, the individual ROIs should not overlap too much. See Figure 7 below for reference.

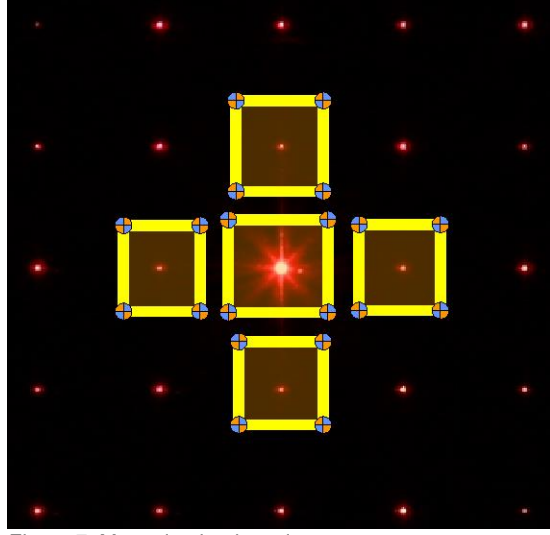

Figure 7: Manual point detection

• **Analysis:** After detection, the actual analysis can be performed. Click on the "Analyze" button in the "Detection & analysis" section (2) to start the calibration. The progress bar (5) indicates when the calibration is finished.

Depending on the number of points to be detected, the time needed for calibration may vary slightly.

• **Calibration results:** the results will be listed unter the "Result table" tab in the "Image" section (4). Please find an explanation of the values in chapter 4.2 of this manual. The RMSE of the calibration is also included in the result table. If needed, you can clear the result table by clicking "clear table".

Under the tab "Distortion curve" you also get a graphical visualization of the determined distortion

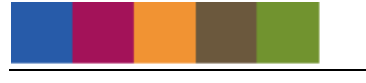

#### 4.5 Saving results

You have the option to either save your results to an XML or CSV type file. If you have analyzed multiple images, select the one of which you would like to save the results from the list in the "Image data" section. Then click File  $\rightarrow$  Save result  $\rightarrow$  Save XML or Save CSV  $\rightarrow$  navigate to the desired location  $\rightarrow$  click Save

### 4.6 Logging

The logging browser displays logging data for each action in the "Logging" section of the user interface. If errors occur this can be helpful. The software also has a status bar at the bottom, where error messages from the API are displayed directly.

## 4.7 Quit

To exit the software, click File  $\rightarrow$  Quit (ctrl+q) or simply close the window.

#### TRADEMARK AND COPYRIGHT  $4.8$

#### **Trademarks**

Windows is a registered trademark of Microsoft Corp.,

#### **Copyright Information**

See separate Terms and Conditions document.

## **5 ADDITIONAL INFORMATION**

#### $5.1$ Disposal instructions

After the service life of GEOCAL, it must be disposed properly. Electrical and electromechanical components are included in GEOCAL. Observe all national regulations. Make sure that GEOCAL cannot be used by third parties after disposing of it.

Contact Image Engineering if assistance for disposal is required.

# **6 DATA SHEET**

## 6.1 Overview

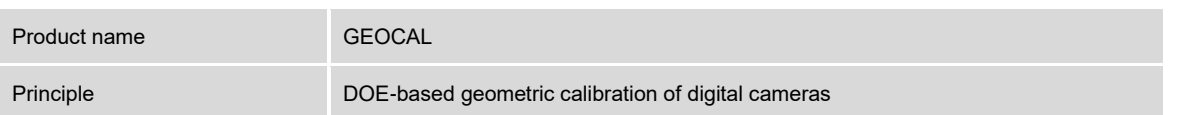

# 6.2 Features

#### 6.2.1 [Hardware] Integrating sphere, Mount

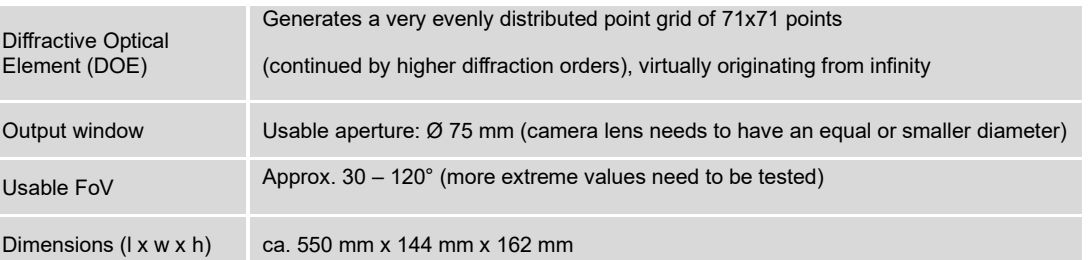

# 6.2.2 Illumination (CAUTION: DO NOT LOOK DIRECTLY INTO THE LIGHT SOURCE!)

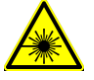

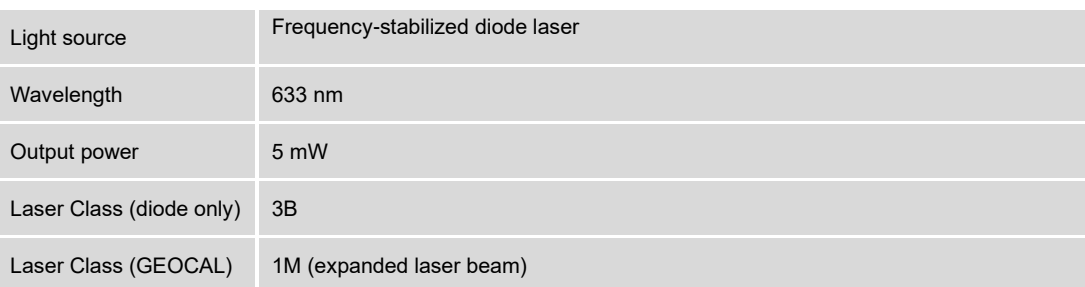

#### 6.2.3 Software

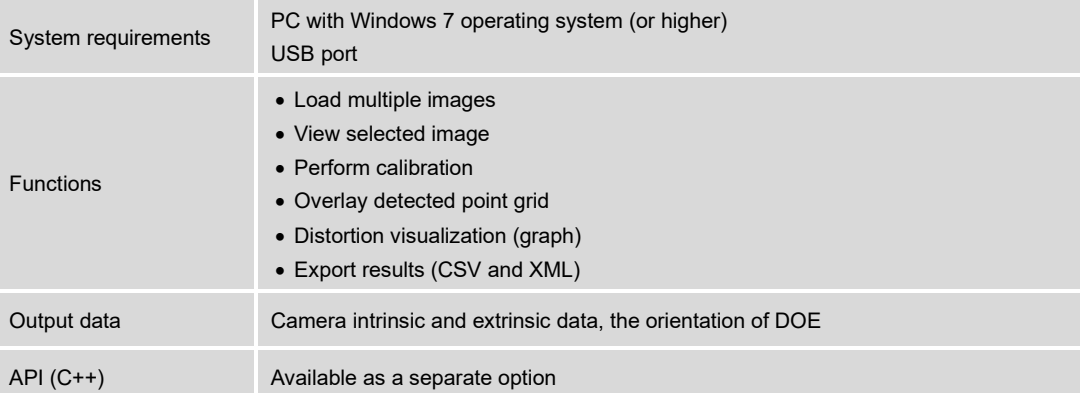

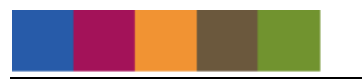

## 6.3 General description hardware

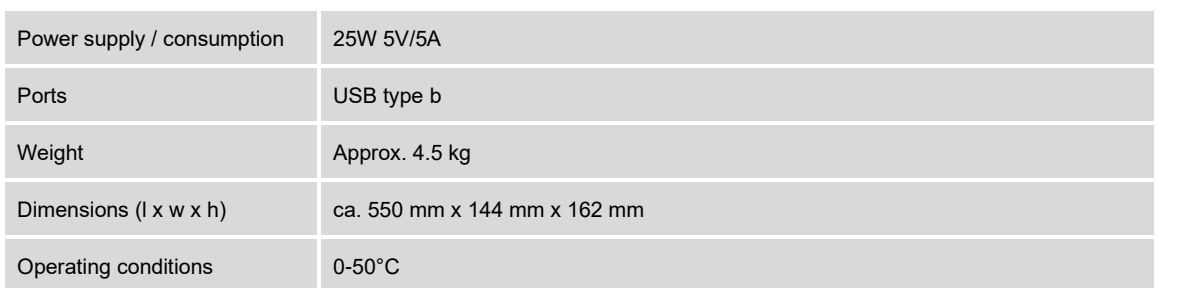

# 6.4 Requirements on the device under test (DUT)

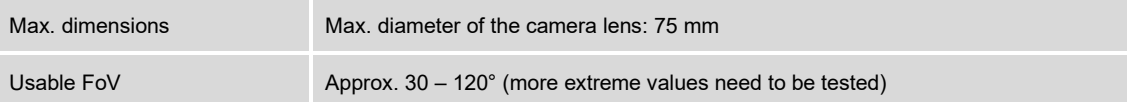

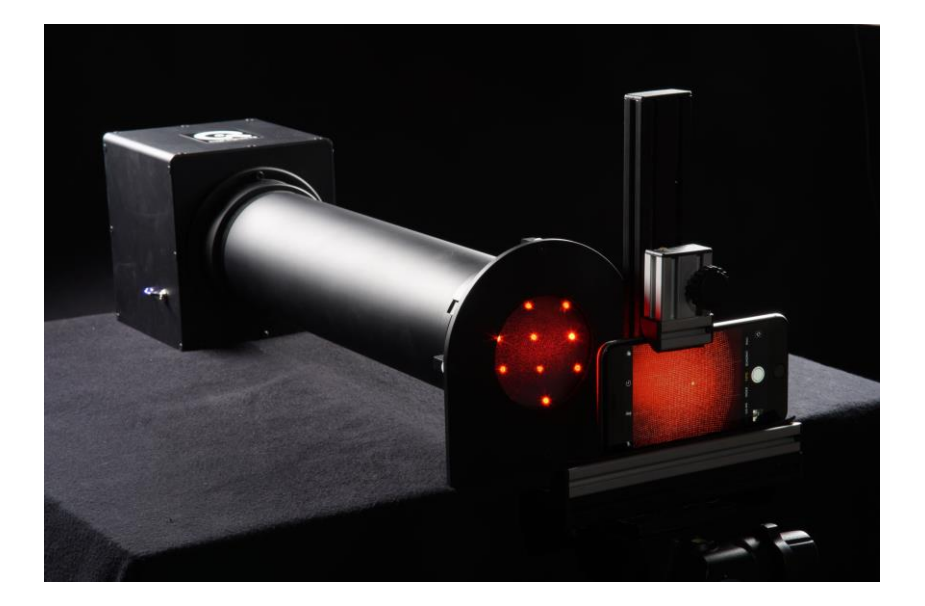